## **DODAVANJA DOPUNSKE I DODATNE NASTAVE**

## **UPUTE ZA RAZREDNIKE**

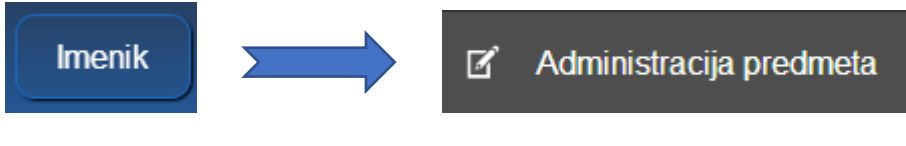

Odabrati opciju Dodaj predmet

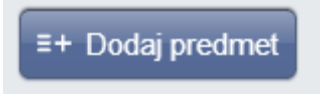

U prozoru za dodavanje predmeta potrebno je odabrati predmet iz kojeg se održava dodatna ili dopunska nastava.

Kao status predmeta odabrati **(dodatna nastava)** ili **(dopunska nastava)** a pri dnu prozora *'Dodaj svim učenicima*' odabrati **NE**

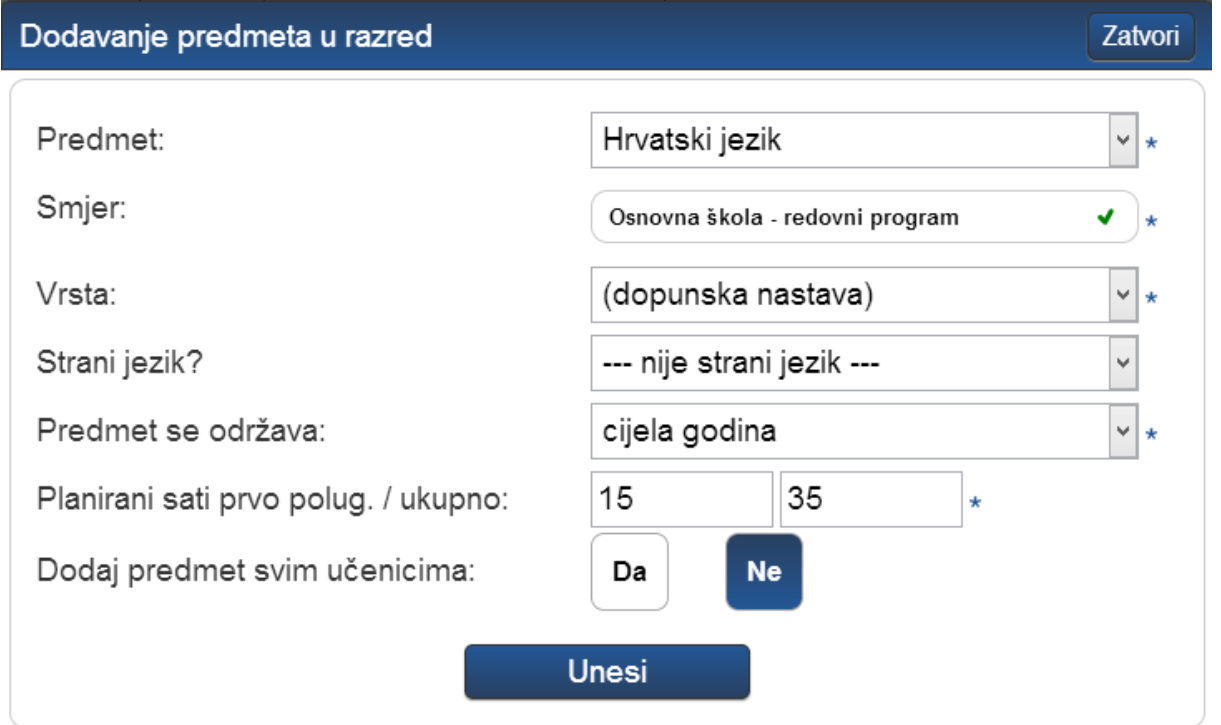

Na ovaj je način potrebno dodati sve predmete iz kojih se održava dodatna ili dopunska nastava u razrednom odjelu.

Nakon toga u administraciji učenika:

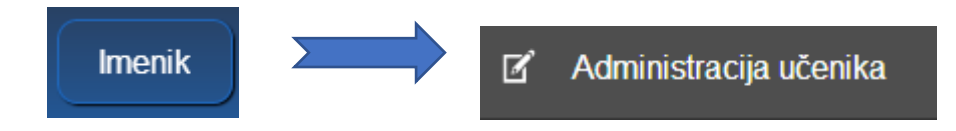

odabrati jednog po jednog učenika s popisa koji ide na dodatnu ili dopunsku nastavu, pa u padajućem izborniku:

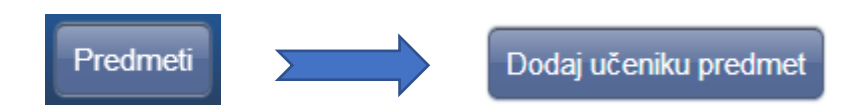

U prozoru koji se otvori odabrati predmet (izborna, dodatna, dopunska) koji učenik pohađa:

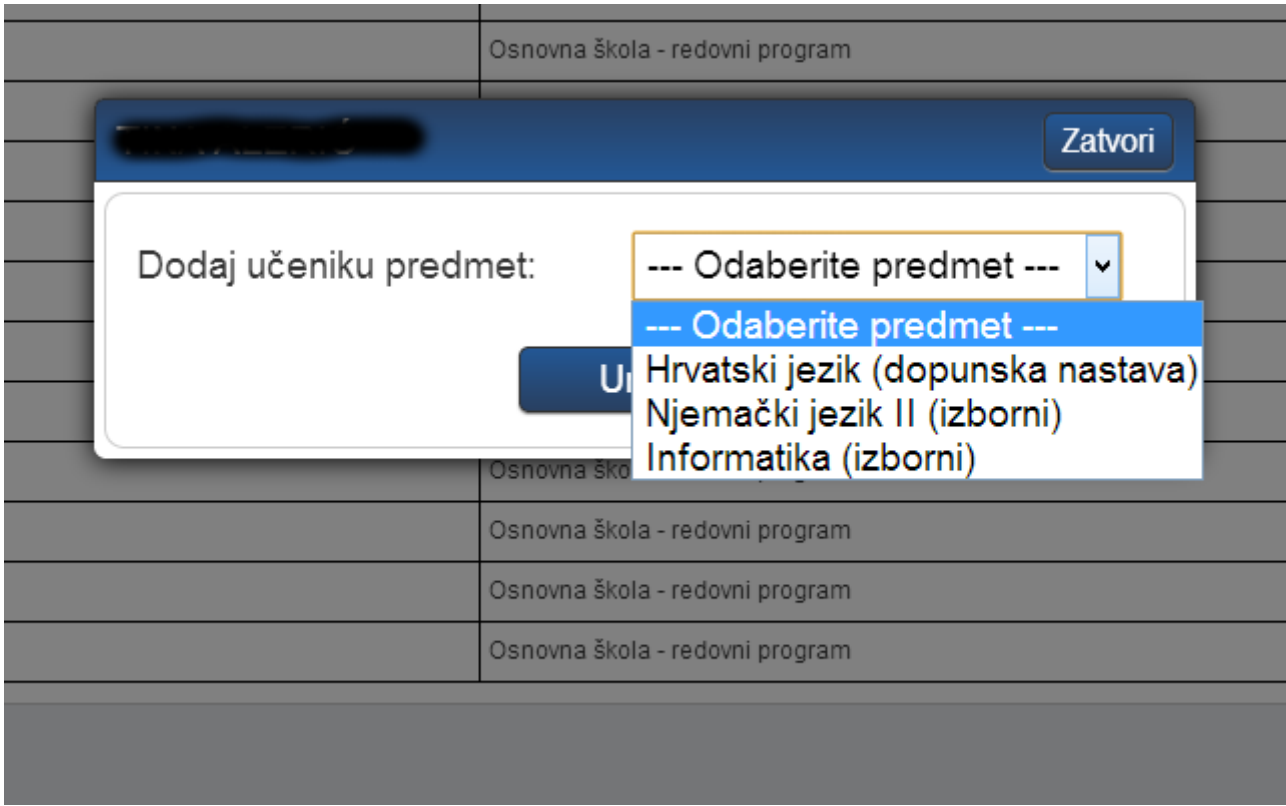

Na sljedećeg učenika se prelazi strelicama u gornjem lijevom dijelu ekrana (uz ime učenika).

Predmete dodatne i dopunske nastave možete unijeti u razred i pridružiti učenicima. Predmet se kao takav, niti eventualne ocjene, ne prenosi u eMaticu na popis predmeta, već samo na popis dodatne odnosno dopunske nastave u kartici "Predmeti i ispiti", sto se ne ispisuje na svjedodžbi.

Dakle, mogućnost unosa ocjena postoji ako je želite koristiti, ali te ocjene ne ulaze u prosjek u e-Dnevniku niti se prenose u eMaticu.

Učenike koji samo privremeno pohađaju dopunsku ili dodatnu nastavu uskoro ćete moći staviti u status pasivno unutar te dopunske ili dodatne nastave jednom kada je prestanu pohađati.

Izostanke također možete upisivati no oni se ne pribrajaju ukupnim izostancima učenika i neće se pojavljivati u izvještajima.

Pojašnjenje i odgovor je dala Služba za korisnike CARNeta.